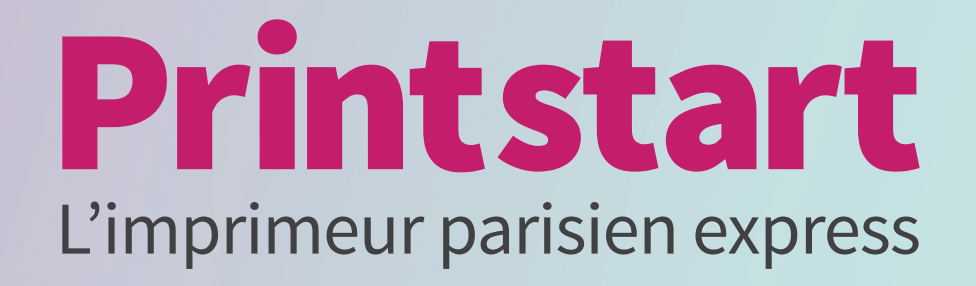

# **VOTRE GUIDE PAO**

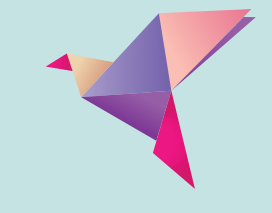

L'orientation des pages doit correspondre au fichier envoyé dans la commande. PAS DE ROTATION DU FICHIER, seulement une adaptation en adéquation avec le format commandé. On appelle «portrait» un sens de lecture vertical et «paysage» un sens de lecture horizontal.

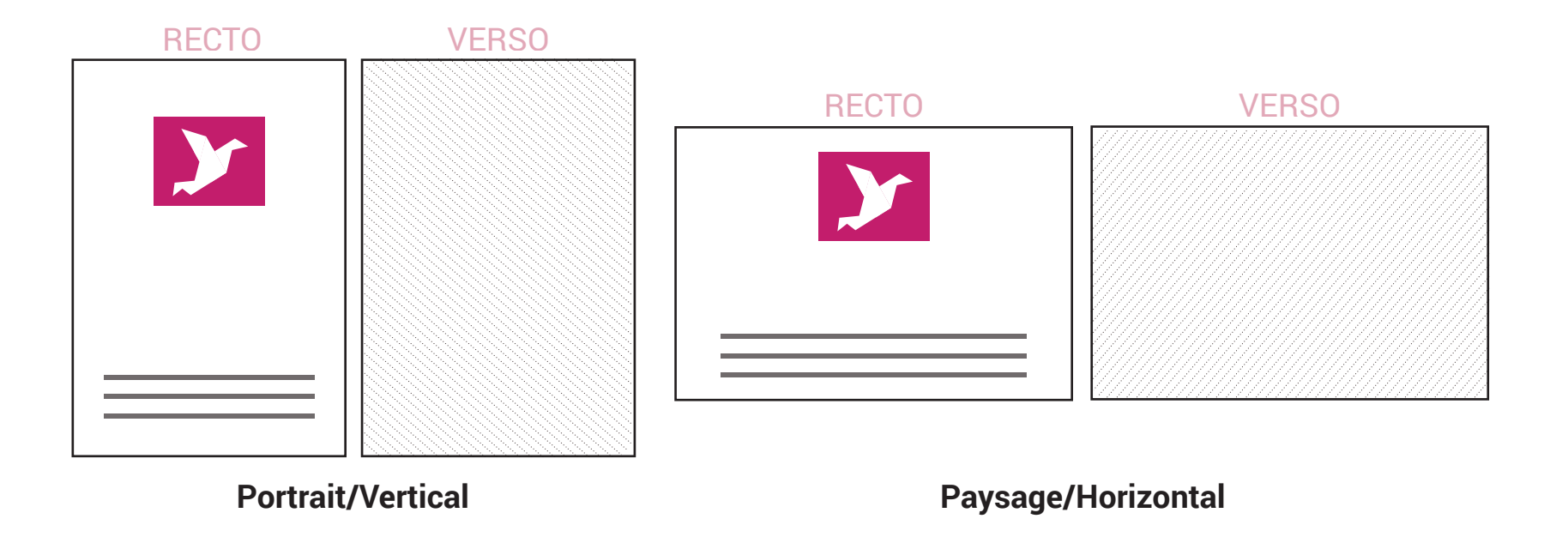

Si le fichier PDF comporte une impression recto/verso, la première page sera considérée comme le recto. Les deux fichiers doivent avoir la même orientation.

## **RÉSOLUTION**

Vos images doivent avoir une résolution d'origine de **300 dpi** (pixels /pouce). Si vos fichiers contiennent des images d'une résolution inférieure, les images pourront être pixellisée et la qualité d'impression sera dépréciée.

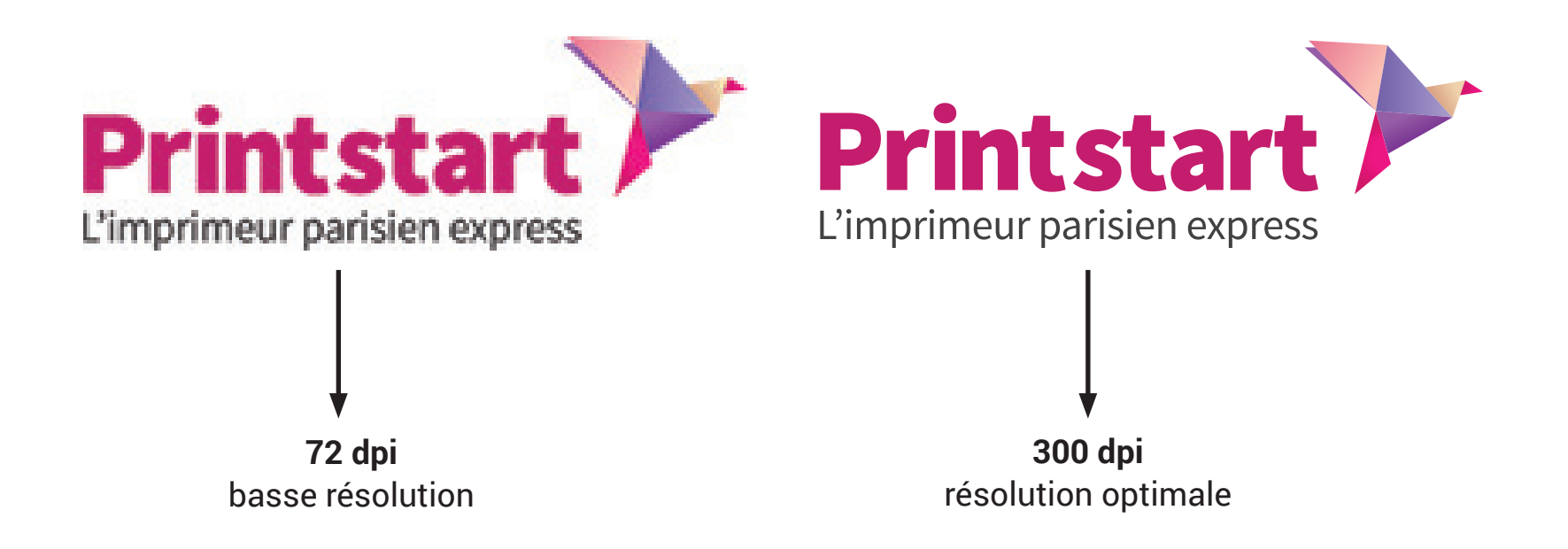

Elles doivent être enregistrées au format TIFF, EPS, PDF ou JPEG qualité maximale/optimale. Il se peut, mais il est rare que le fichier ai été réalisé en 72 DPI à taille réelle et de bonne qualité. **Attention :** Agrandir une image de 72 dpi à 300 dpi n'améliora pas sa qualité. *(Le format JPEG/PNG n'est pas conseillé)*

# **MODE COLORIMÉTRIQUE**

Ps Ai Id

### **Créer ou convertir vos images en CMJN**

- 1 Attribuer le bon mode colorimétrique lors de la création de fichier
- 2 Attribuer le bon profil colorimétrique lors de la création de fichier
- 3 Modifier le mode colorimétrique sur fichier existant : fichier > ouvrir > image > mode > CMJN
- 4 Modifier le profil colorimétrique sur fichier existant :  $édition > attribute$  un profil > CMJN Fogra 39

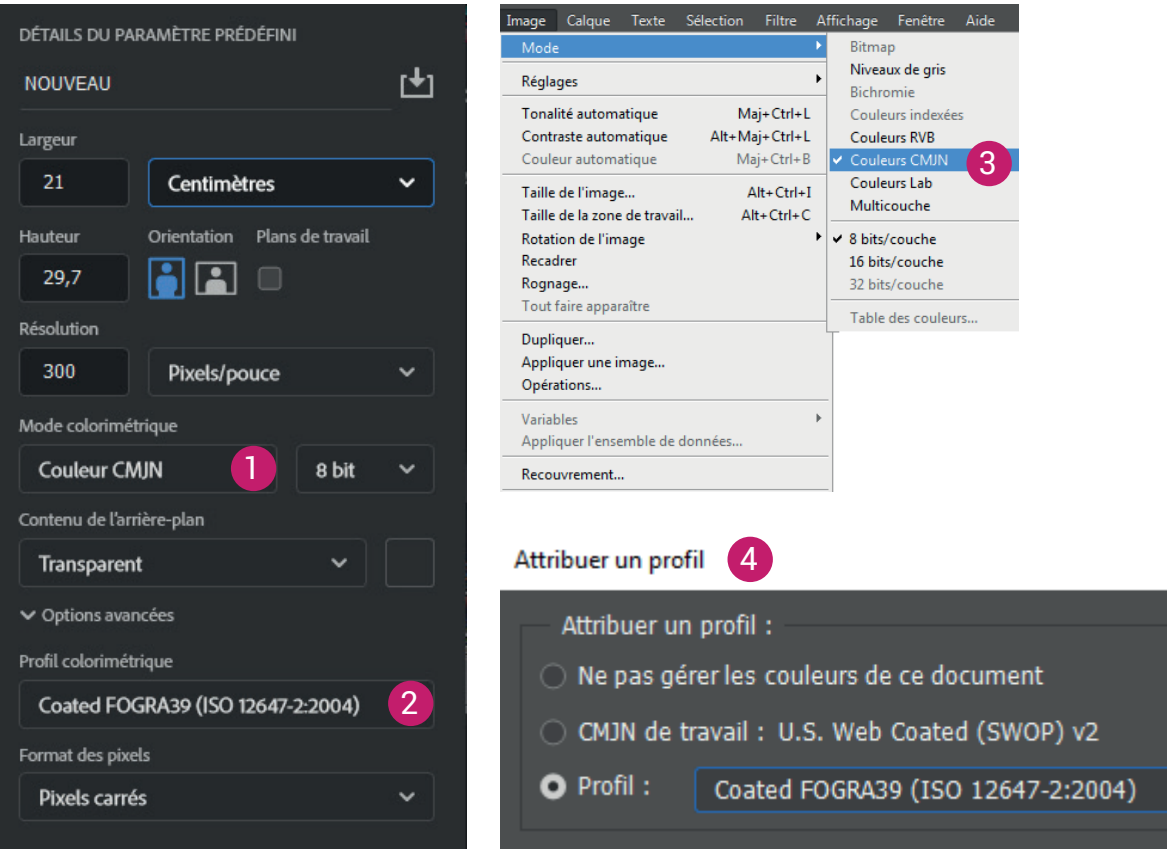

Attention : Les fichiers envoyés en RVB seront automatiquement convertis en CMJN ce qui entrainera une modification des couleurs et du contraste. Tous les fichiers doivent être envoyés en CMJN avec le profil colorimétrique : **ISO COATED Fogra 39**

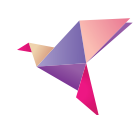

## **LES POLICES DE CARACTÈRE**

Les polices doivent être intégrées ou vectorisées dans le document, afin d'éviter tout problème lié à l'espacement des caractères ou d'incorporation de polices sous licence .

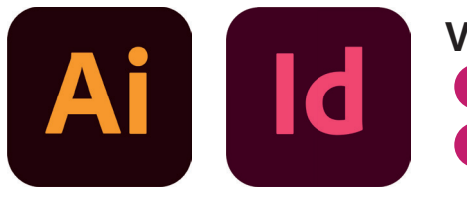

**Vectorisation des textes 1** Sélectionnez votre texte 2 Menu > texte > vectoriser

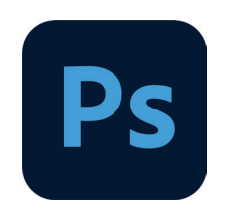

**Aplatir l'image**  Menu > calque > aplatir l'image

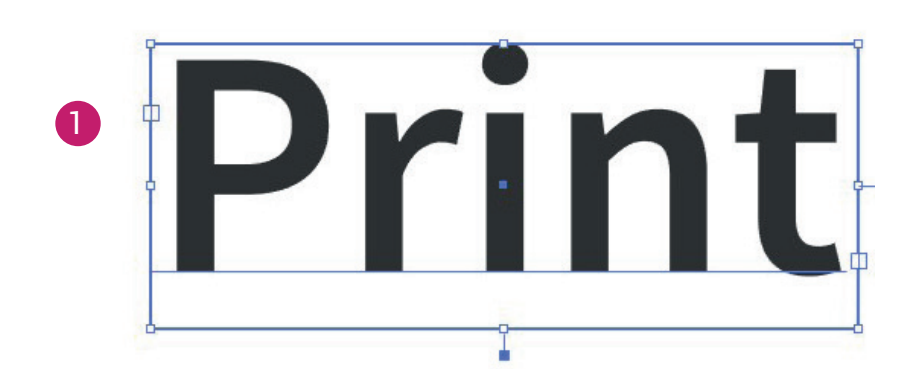

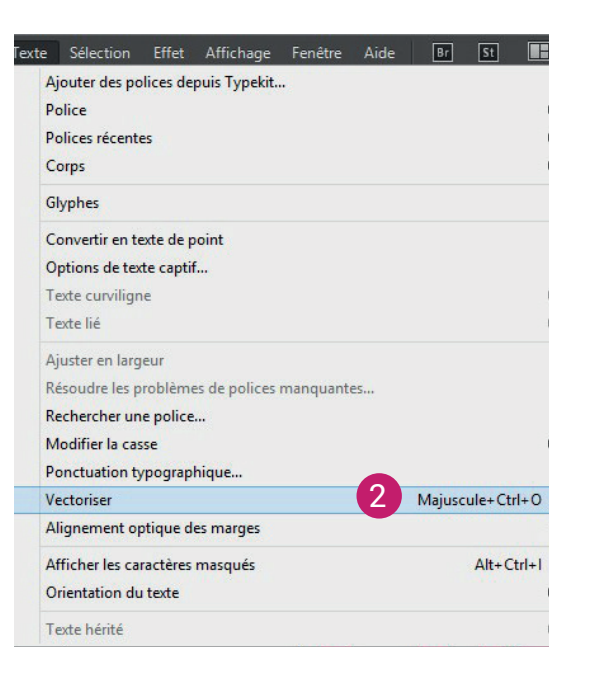

Attention : N'utilisez pas des polices trop fines (light) afin d'éviter tout problème de lisibilité.

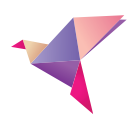

## **FORMATS DE FICHIERS\_**Standard

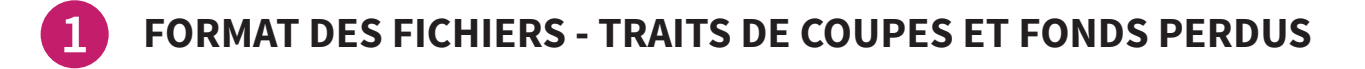

**FORMAT :** créez vos fichiers au format final sur mesure de votre choix (échelle 1).

**ZONE DE SÉCURITÉ :** pensez à placer vos textes à plus de 3 mm du bord de votre format final.

**FONDS PERDUS :** si votre document comporte un fond ou des éléments graphiques allant jusqu'au bord, vous devez le faire dépasser de 3 à 5 mm de chaque côté de votre fichier.

**TRAITS DE COUPES :** les traits de coupes indiquent l'endroit de coupe du papier imprimé. **Ils doivent absolument figurer sur le fichier final afin de servir de repères pour la coupe.**

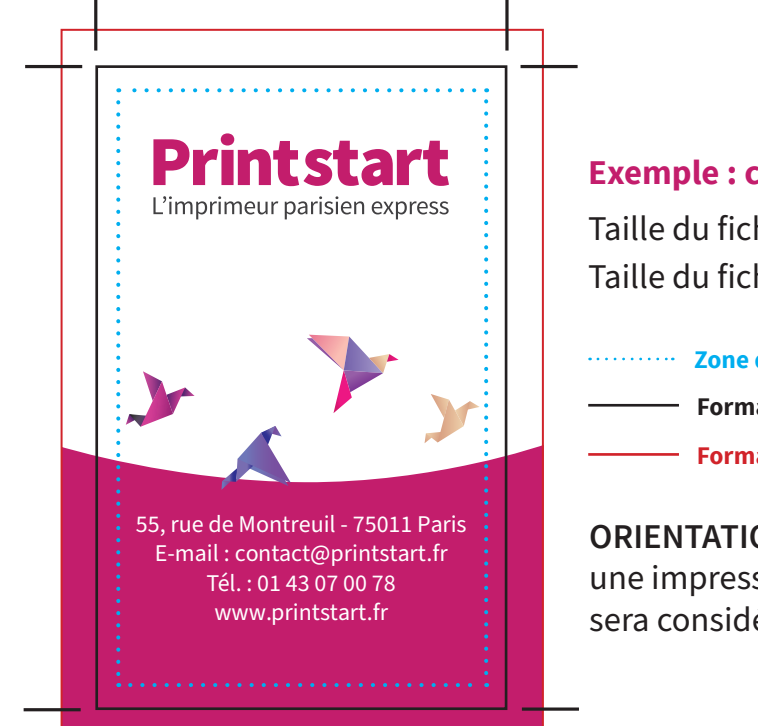

#### **Exemple : carte de visite (avec fond)**

Taille du fichier final : 85 x 54 mm Taille du fichier à fournir : 95 X 64 mm

#### **Zone de sécurité de 3 mm**

**Format final** 

**Format à fournir : format final + 3/5 mm de chaque côté** 

**ORIENTATION :** si votre fichier PDF comporte une impression recto/verso, la première page sera considérée comme le recto.

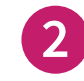

### **RÉSOLUTION DE VOS FICHIERS**

Vos documents doivent avoir une résolution d'origine de **300 DPI**. Si vos fichiers contiennent des images d'une résolution inférieure, les images pourront être pixellisées.

**3**

#### **MODE COLORIMÉTRIQUE**

Tous les fichiers doivent nous être envoyés en **CMJN** avec le profil colorimétrique **ISO COATED FOGRA 39.**

**4**

#### **POLICES & IMAGES**

Les polices doivent être intégrées ou vectorisées dans votre document. A partir d'Illustrator ou Indesign : menu > texte > vectoriser. Pensez également à aplatir vos images.

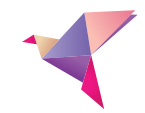

### **Fiche de préparation : format sur mesure FORMATS DE FICHIERS\_**Sur mesure

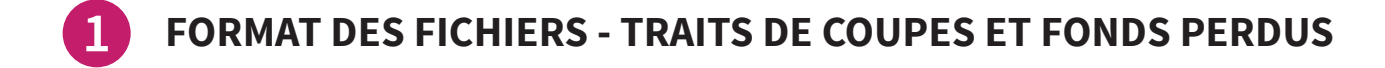

**FORMAT :** créez vos fichiers au format final sur mesure de votre choix (échelle 1). **FORMAT :** créez vos fichiers au format final sur mesure de votre choix (échelle 1).

**ZONE DE SÉCURITÉ :** pensez à placer vos textes à plus de 3 mm du bord de votre format final. **ZONE DE SÉCURITÉ :** pensez à placer vos textes à plus de 3 mm du bord de votre format final.

**FONDS PERDUS :** si votre document comporte un fond ou des éléments graphiques allant **FONDS PERDUS :** si votre document comporte un fond ou des éléments graphiques allant jusqu'au bord, vous devez le faire dépasser de 3 à 5 mm de chaque côté de votre fichier. jusqu'au bord, vous devez le faire dépasser de 5 mm de chaque côté de votre fichier.

**TRAITS DE COUPES :** les traits de coupes indiquent l'endroit de coupe du papier imprimé. **TRAITS DE COUPES :** les traits de coupes indiquent l'endroit de coupe du papier imprimé. Ils doivent absolument figurer sur le fichier final afin de servir de repères pour la coupe.

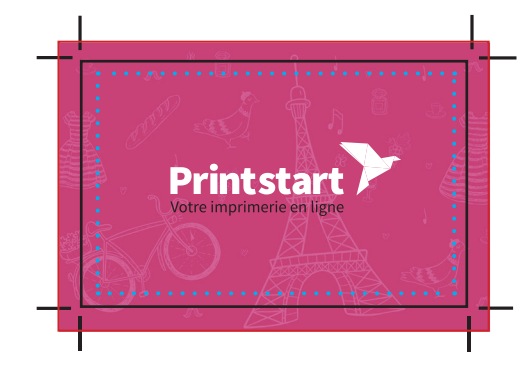

**Exemple : Panneau Dibond blanc Exemple : Panneau Dibond blanc FORMAT SUR MESURE DE 45 X 60 CM Format sur mesure de 45 x 60 cm**

Petit coté (Largeur) : 45 cm - grand coté (Longueur) : 60 cm Petit coté (Largeur) : 45 cm - grand coté (Longueur) : 60 cm Taille du fichier à fournir : 46 cm x 61 cm Taille du fichier à fournir : 46 cm x 61 cm

**Zone de sécurité de 3 mm Zone de sécurité de 3 mm**

**Format fi nal Format final** 

**A PARTIR a partir** 

**Format à fournir : format final + 3/5 mm de chaque côté** 

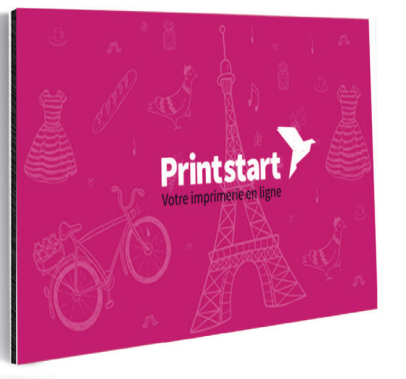

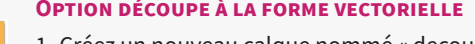

1- Créez un nouveau calque nommé « decoupe » 1- Créez un nouveau calque nommé « decoupe » 2- Créez une nouvelle nuance en ton direct « decoupe » 2- Créez une nouvelle nuance en ton direct « decoupe » 3- Sur le calque decoupe, créez le tracé vectoriel et 3- Sur le calque decoupe, créez le tracé vectoriel et appliquer la nuance «decoupe» en contour de 0,25pt appliquer la nuance «decoupe» en contour de 0,25pt

#### **OPTION BLANC DE SOUTIEN - SUPPORT TRANSPARENT Option blanc de soutien - support transparent**

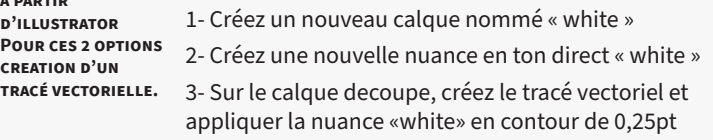

Pour plus de details, vous pouvez télécharger les fiches de preparations Pour plus de details, vous pouvez télécharger les fiches de preparations

**2**

### **RÉSOLUTION DE VOS FICHIERS**

Vos documents doivent avoir une résolution d'origine de **300 DPI**. Si vos fichiers contiennent des images d'une résolution inférieure, les images pourront être pixellisées.

**3**

### **MODE COLORIMÉTRIQUE**

Tous les fichiers doivent nous être envoyés en **CMJN** avec le profil colorimétrique **ISO COATED FOGRA 39.**

**4**

#### **POLICES & IMAGES**

Les polices doivent être intégrées ou vectorisées dans votre document. A partir d'Illustrator ou Indesign : menu > texte > vectoriser. Pensez également à aplatir vos images.

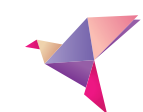

## **FILETS DE DÉCOUPE\_**Adhésifs, PLV, Accroches, Flyers, Cartes à la forme, Panneaux...

Pour la création de vos formes de découpe, quelques règles importantes sont à appliquer.

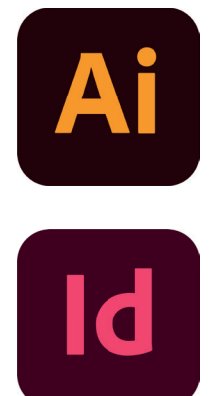

- Réaliser votre forme au format final, en ajoutant 3 à 5 mm de fonds perdus de chaque côté.
- 2 Dans la palette des calques, créez un nouveau calque nommé **decoupe\***.
- 3 Dans le nuancier, créez une nouvelle nuance en Ton direct nommée **decoupe\***. Attribuez les pourcentages suivant : C: 0%, M:100%, J:0%, N:0%
- 4 Sur le calque **decoupe\***, créez le tracé vectoriel correspondant à la découpe de votre forme et attribuez lui la couleur **decoupe\*** en contour de 0,25 pt.

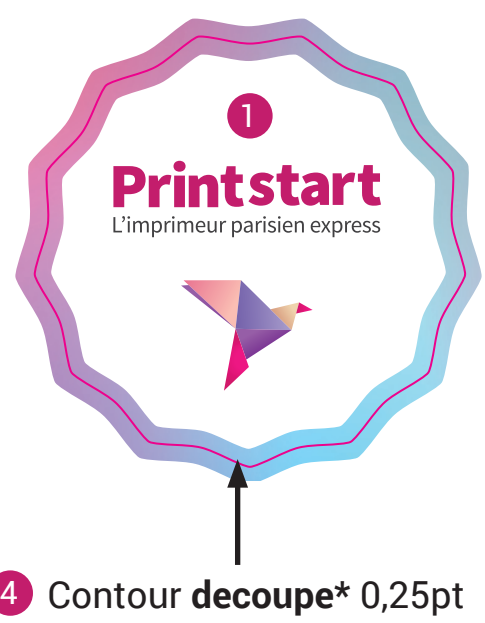

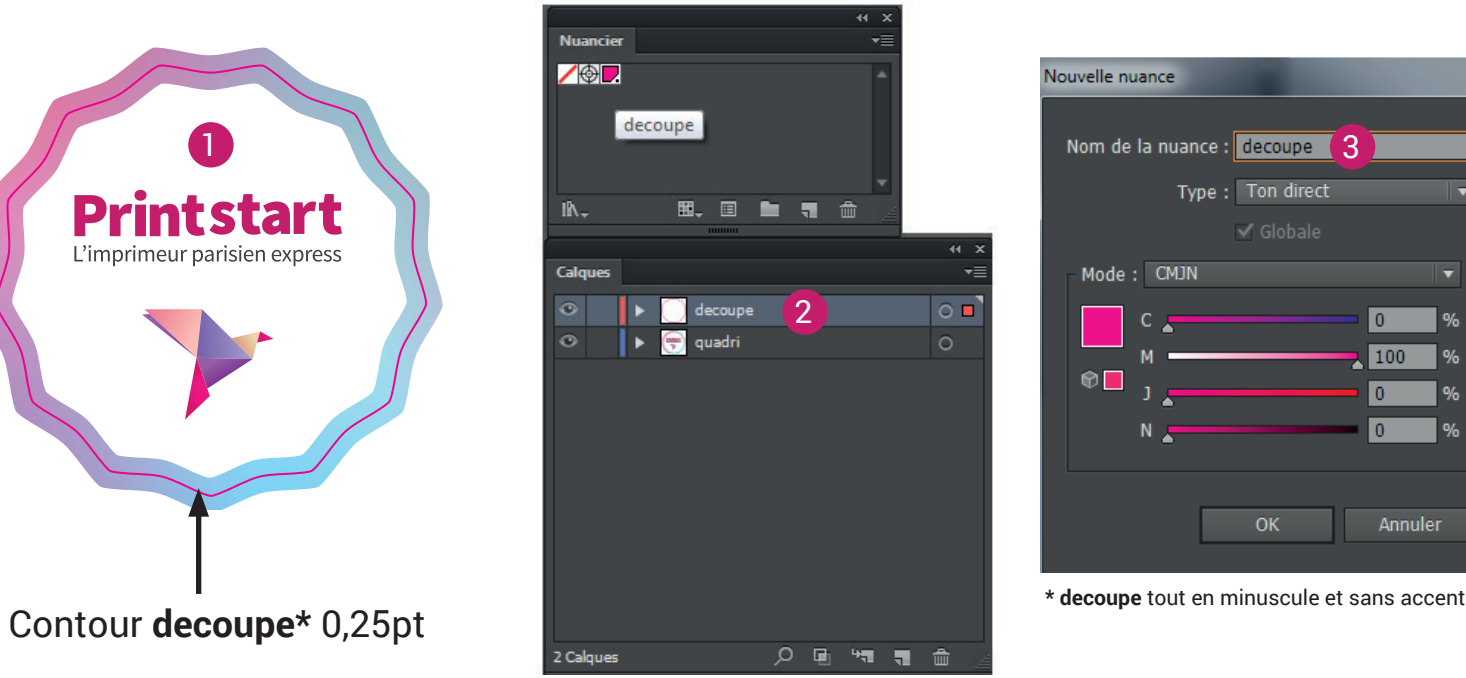

Type: Ton direct

 $\sqrt{6}$ lobale

Annuler

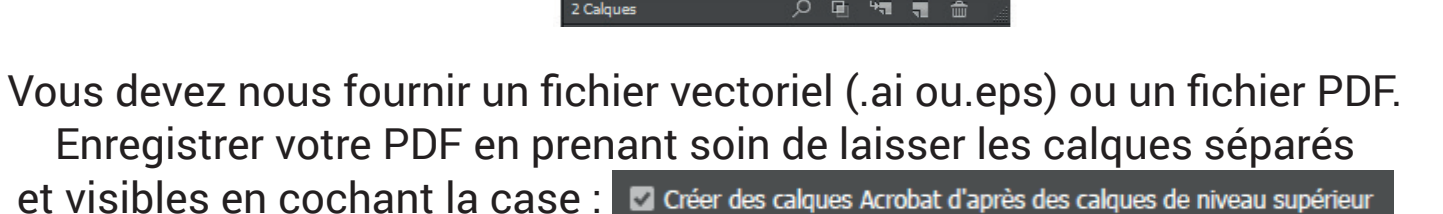

**1/2**

### **FILETS DE DÉCOUPE\_**suite... **FLIQ DE PLOOOI L\_**OUITC...

### **ATTENTION :**

Ne pas choisir des formes trop complexes ou comprenant des angles aïgus, ou alors prévoir un angle large arrondis. *(notre service PAO se tient à votre disposition pour tout contrôle avant envoi du fichier définitif)*

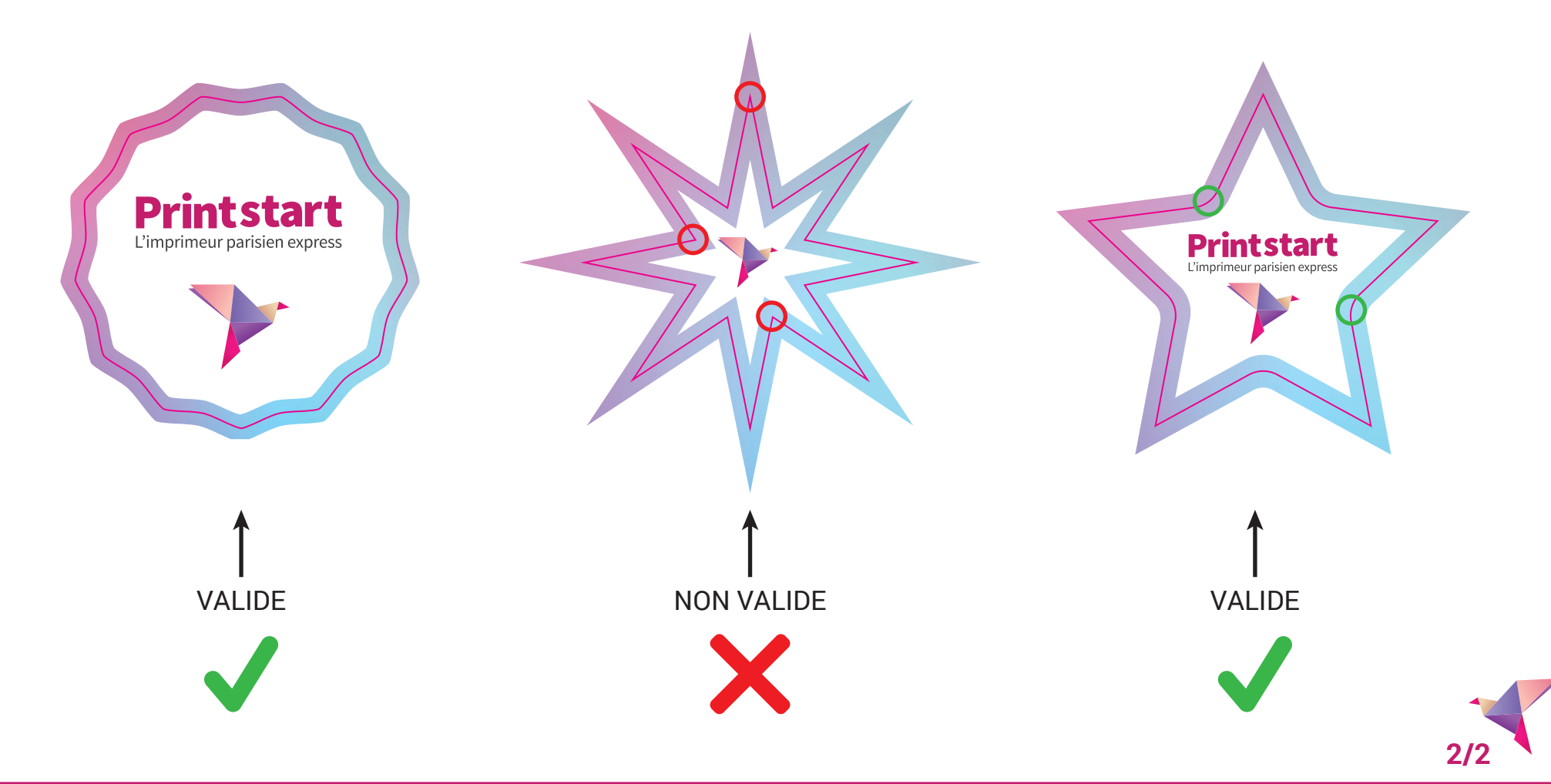

## **FILETS DE MI-CHAIR\_**Adhésifs en planche, Lettrage

Quelques indications à suivre pour la préparation de votre planche de stickers format A4.

1 Réaliser vos formes au format A4, en ajoutant 3 à 5mm de fonds perdus sur toutes vos formes.

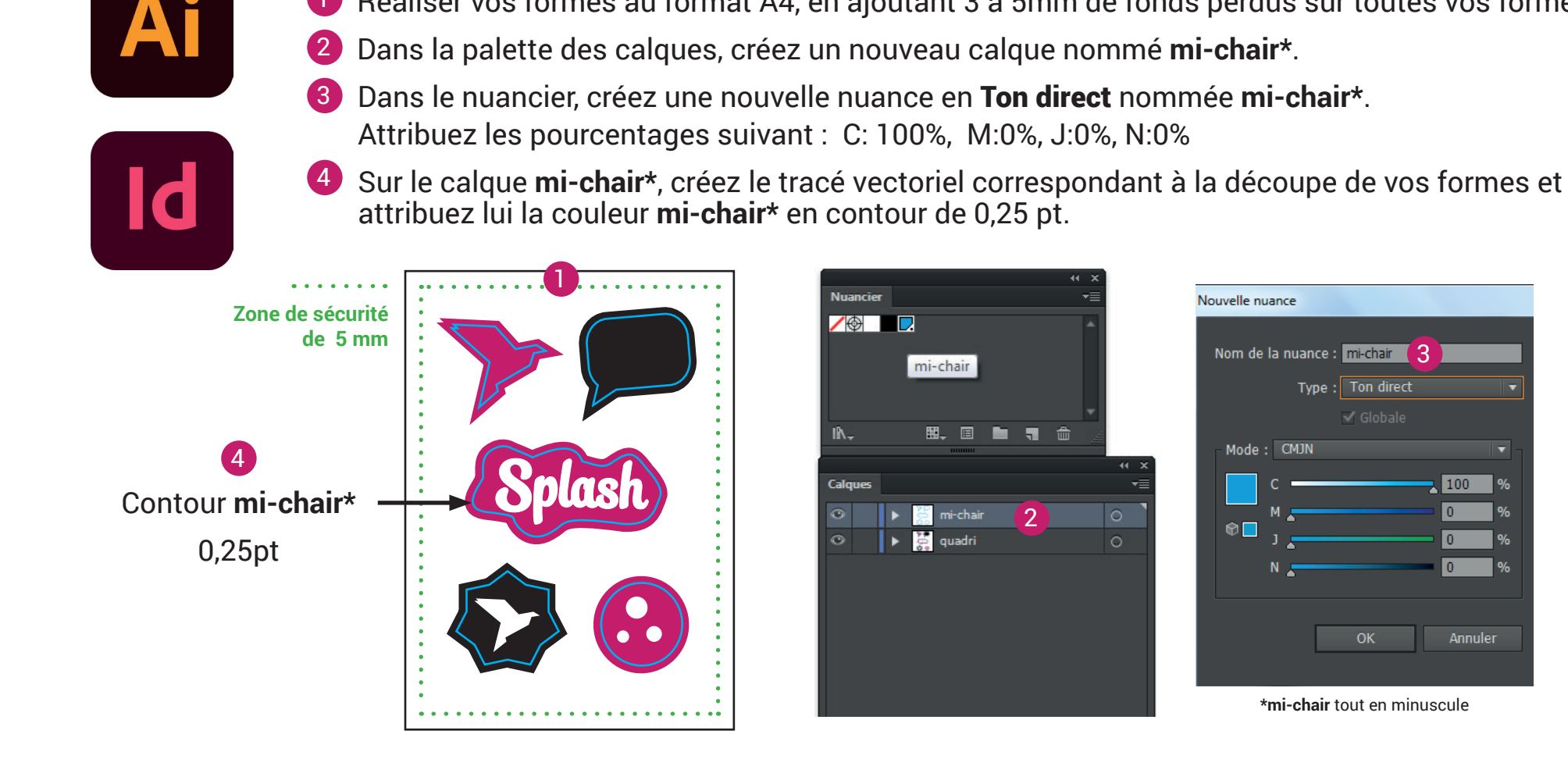

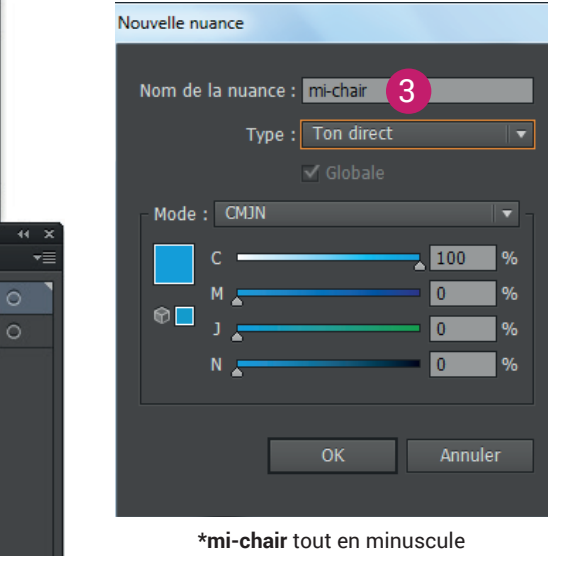

Vous devez nous fournir un fichier vectoriel (.ai ou.eps) ou un fichier PDF. Enregistrer votre PDF en prenant soin de laisser les calques séparés et visibles en cochant la case : **D** créer des calques Acrobat d'après des calques de niveau supérieur

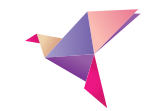

## **FICHE PRÉPARATION\_**Etiquettes en rouleau

Vous devez nous fournir deux fichiers distincts pour la réalisation : **un fichier pour la conception en quadri** et **un fichier vectoriel avec un contour à noir 100%.**

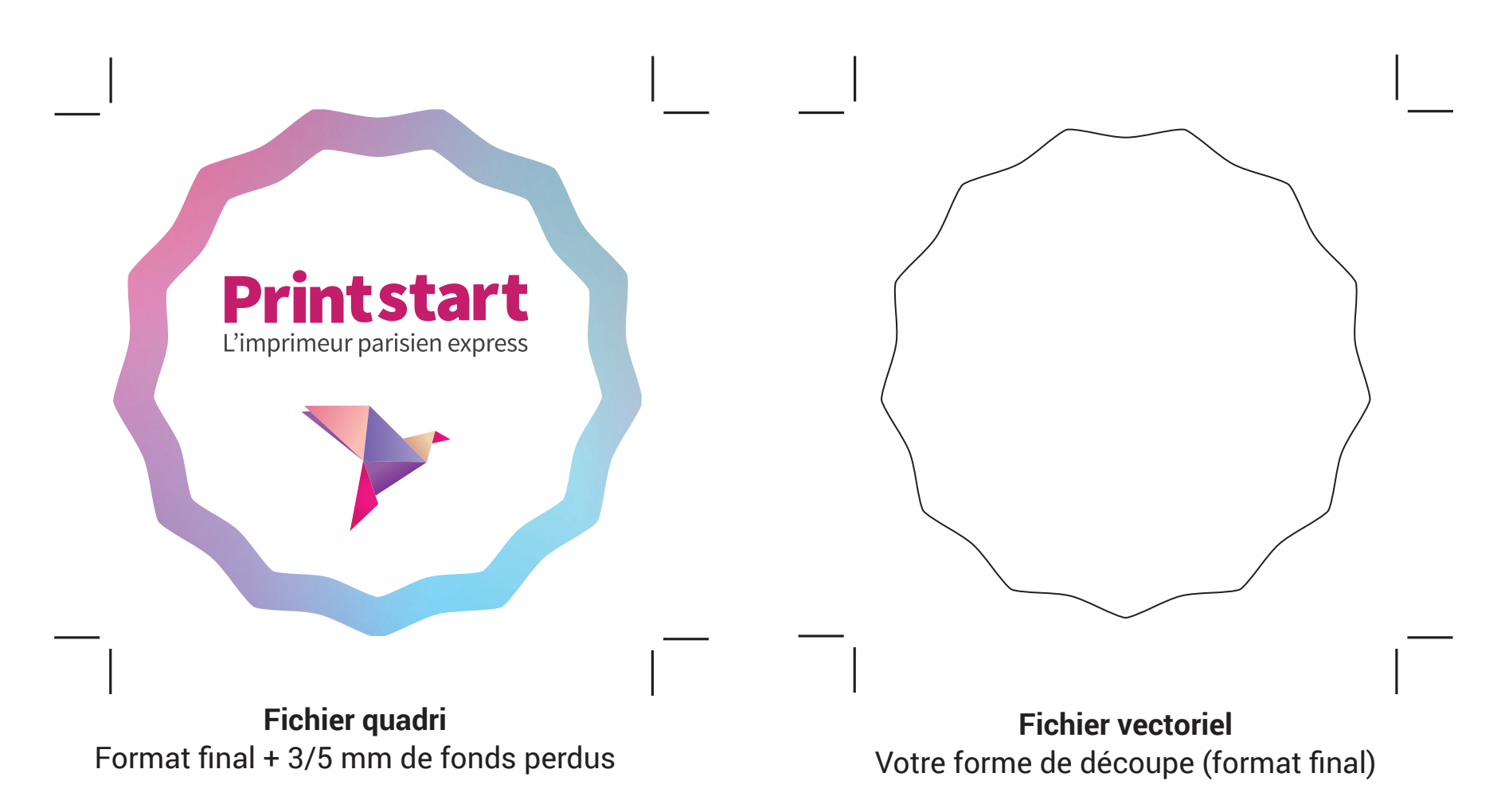

**Attention :** Le fichier vectoriel doit être parfaitement superposable au fichier de conception.

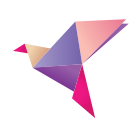

## **FICHE PRÉPARATION\_**Vernis, Dorure et Etiquettes rouleau impression blanche

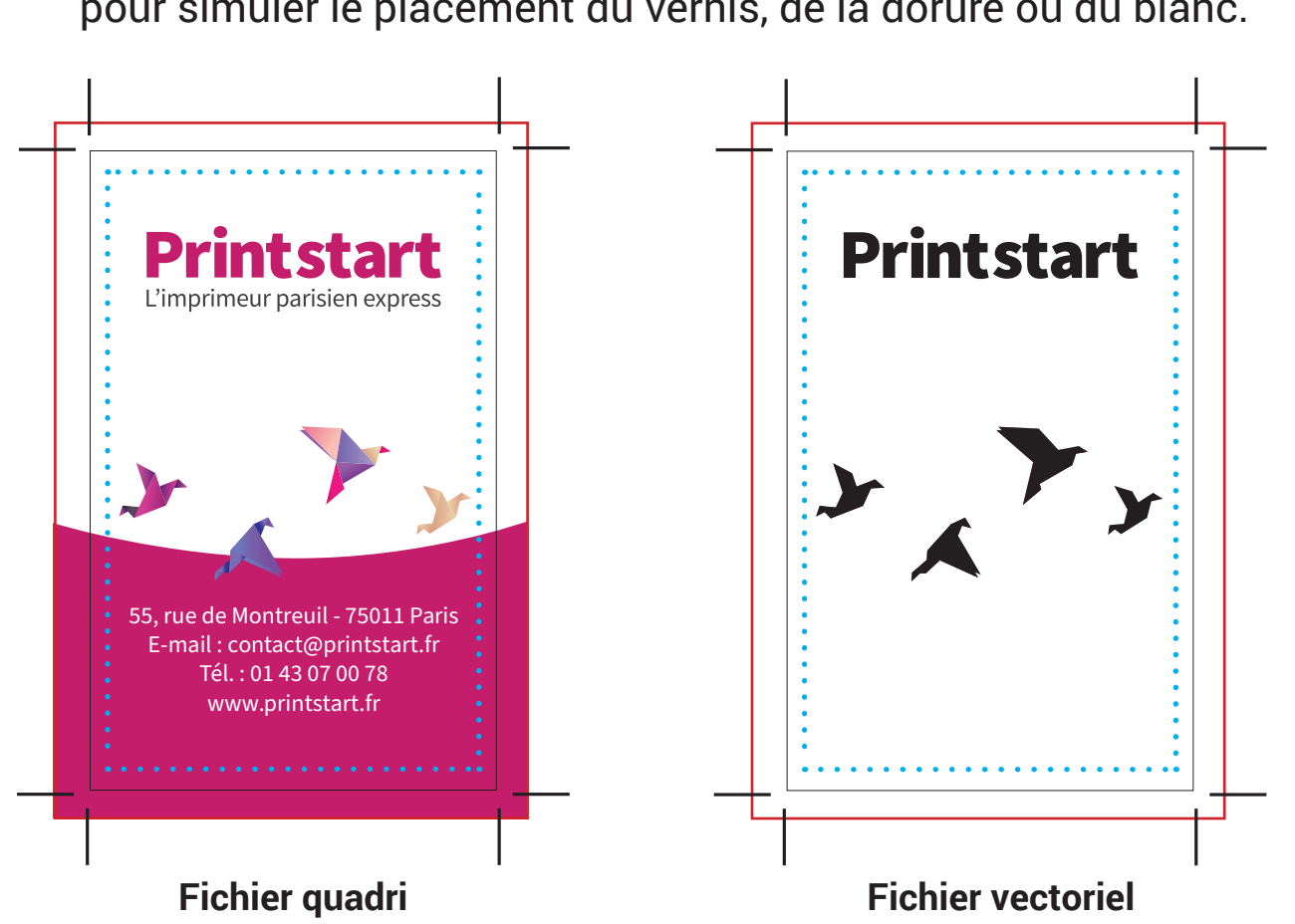

Vous devez nous fournir deux fichiers distincts pour la réalisation : **un fichier pour la conception en quadri** et **un fichier vectoriel en noir 100%** pour simuler le placement du vernis, de la dorure ou du blanc.

Il est recommandé de ne pas utiliser une police trop fine (light). **Attention :** Le fichier vectoriel doit être parfaitement superposable au fichier de conception.

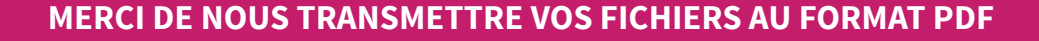

## **FICHE PRÉPARATION\_**Blanc de soutien

Vous souhaitez réaliser une impression sur un support transparent, le blanc de soutien est conseillé.

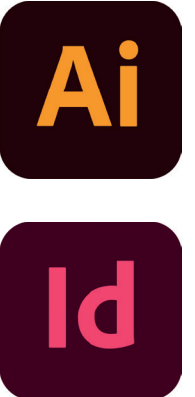

- Dans la palette des calques, créez un nouveau calque nommé white.
- 2 Dans le nuancier, créez une nouvelle nuance en Ton direct nommée **white**. Attribuez les pourcentages suivant : **C: 0%, M:0%, J:100%, N:0%**
- 3 Sur le calque **white**, créez le tracé vectoriel correspondant à la zone que vous souhaitez mettre en évidence avec le blanc. Attribuez lui la couleur **white** précédemment réalisée.
- 4 Puis sélectioner votre objet **white** ou contour aller dans la fenêtre **«option d'objet»** passer l'élément en surimpression de fond ou contour

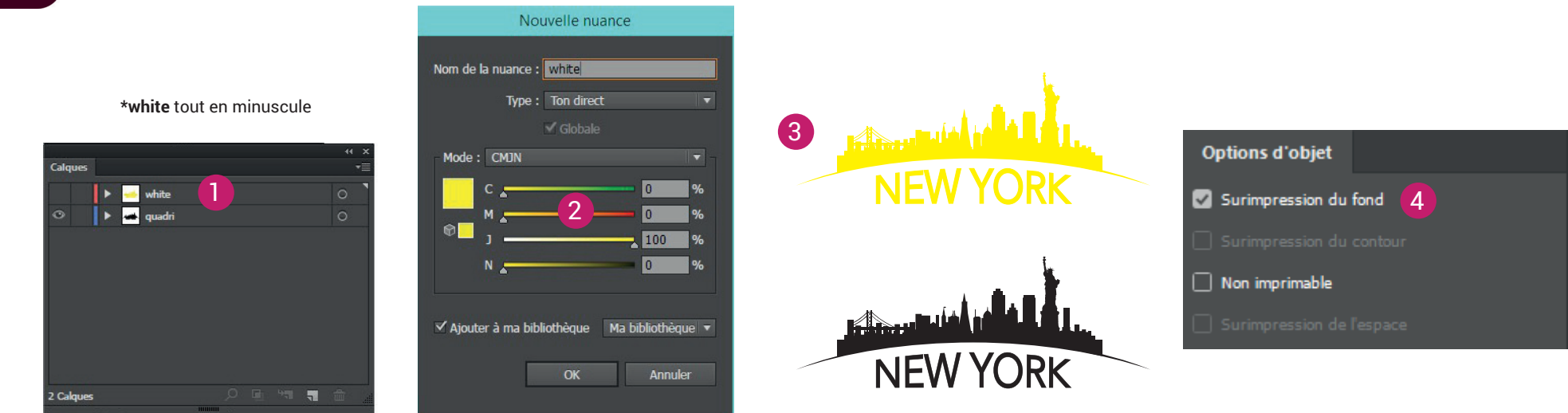

Vous devez nous fournir un fichier vectoriel (.ai ou.eps) ou un fichier PDF. Enregistrer votre PDF en prenant soin de laisser les calques séparés et visibles en cochant la case : **La** créer des calques Acrobat d'après des calques de niveau supérieur

Attention : Sur ces supports, évitez d'utiliser des effets de transparences, dégradés, ombres,

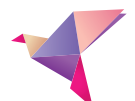

#### **LES OEILLETS\_**Akylux, Forex, Bâches... **FONDS PERDUS :** si votre document comporte un fond ou des éléments graphiques allant

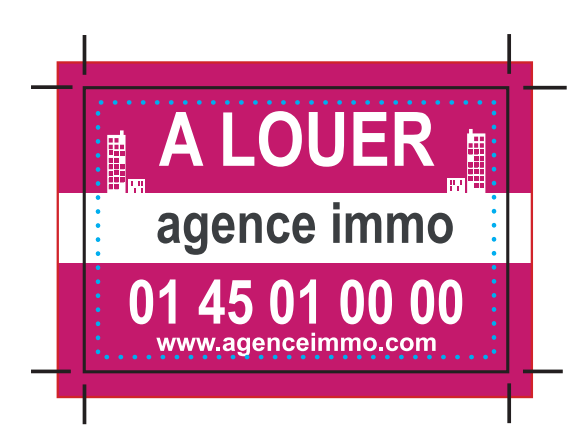

agence immo

www.agenceimmo.com

罾

#### **Format sur mesure** Petit coté (Largeur) x grand coté (Longueur)

**Zone de sécurité de 3 mm**

**Format final** 

Format à fournir : format final + 5 mm de chaque côté

#### **Informations sur les oeillets**

Diamètre de la perforation : 10 mm Diamètre de l'oeillet complet : 20 mm Centre de l'oeillet placé à : 25 mm du bord

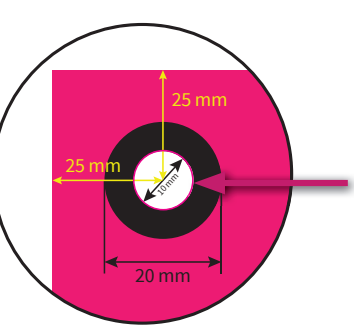

Dans certains cas il faudra appliquer un contour **decoupe\*** 0,25pt *(voir fi che préparation «fi lets de découpe»)*

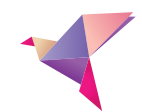

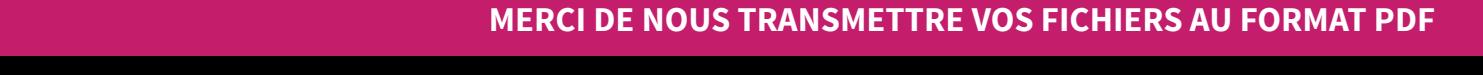

## **LES PERFORATIONS\_**Supports rigides

Il existe plusieurs façon de préparer un fichier comprenant des perforations suivant les supports et options choisies.

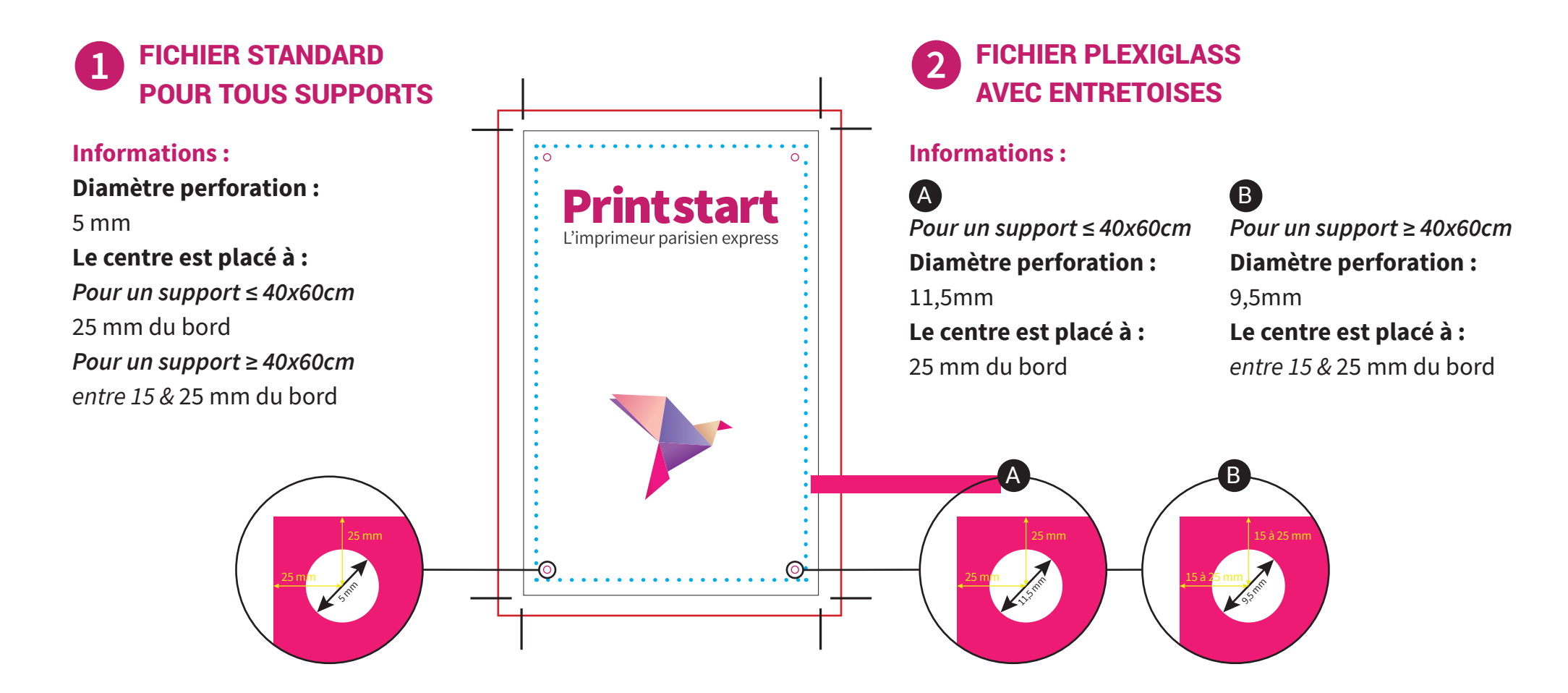

**ATTENTION :** Il faudra appliquer un contour **decoupe\*** 0,25pt *(voir fiche préparation «filets de découpe»)*

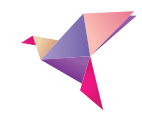

## **FICHE PRÉPARATION\_**Plexiglass avec blanc de soutien

Lorsque toute la surface du plexiglass doit comprendre un blanc de soutien, il est important de retirer 0,3mm tout autour afin qu'à la coupe la couche de blanc ne soit pas arracher.

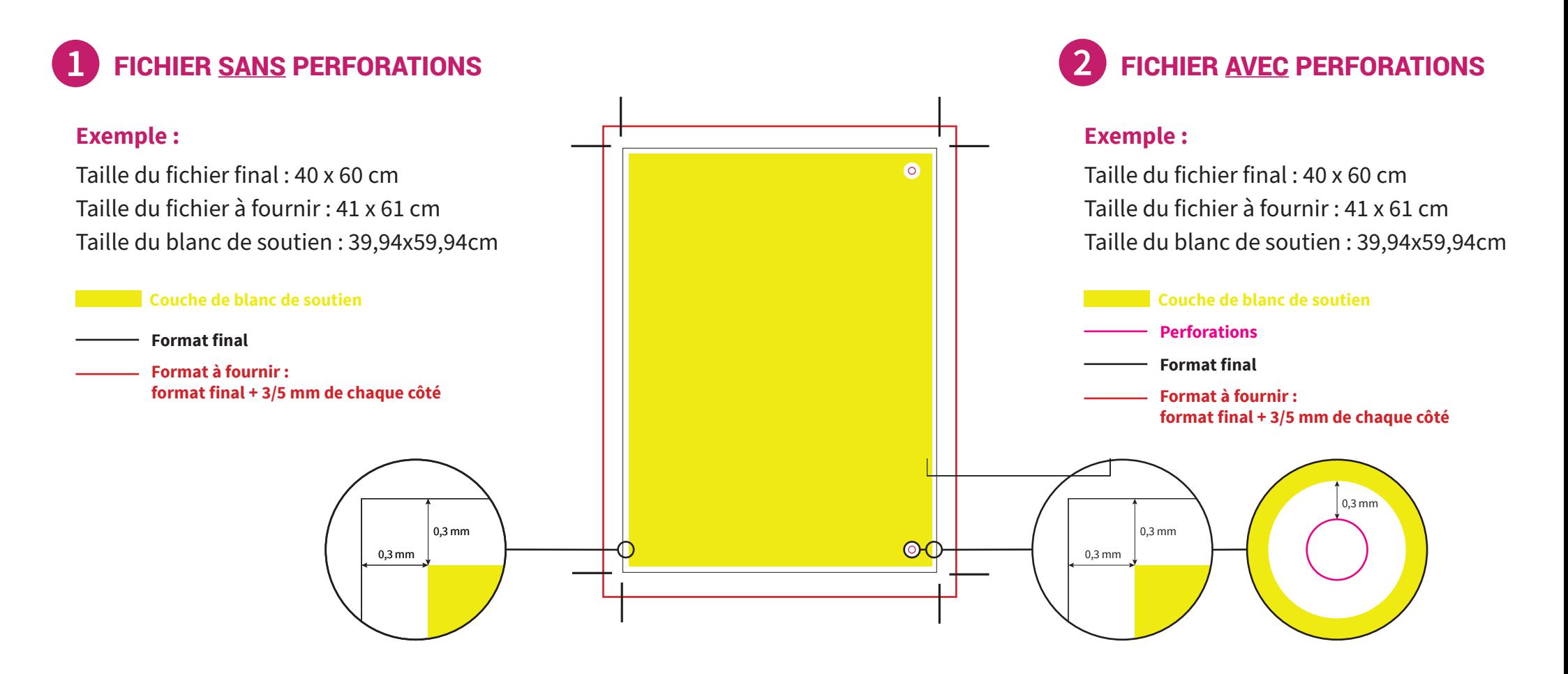

**ATTENTION :** Il faudra fournir un fichier vectoriel avec un calque **white** *(voir fiche préparation «blanc de soutien»)*

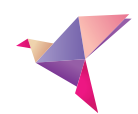

## **FICHE PRÉPARATION\_**Rollup, Photocall

Pour la création des rollups et photocall il y a quelques caractéristiques techniques à respecter :

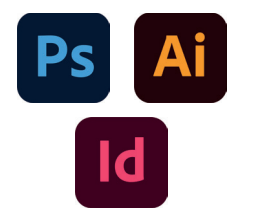

- Réaliser votre fichier à taille réelle, 300DPI, CMJN Fogra 39
- 2 Rajouter les 10cm de marges pour l'accroche du rollup ou pour les fourreaux du photocall

**ATTENTION :** Ces zones ne doivent rien contenir d'important car il s'agit d'une zone non visible.

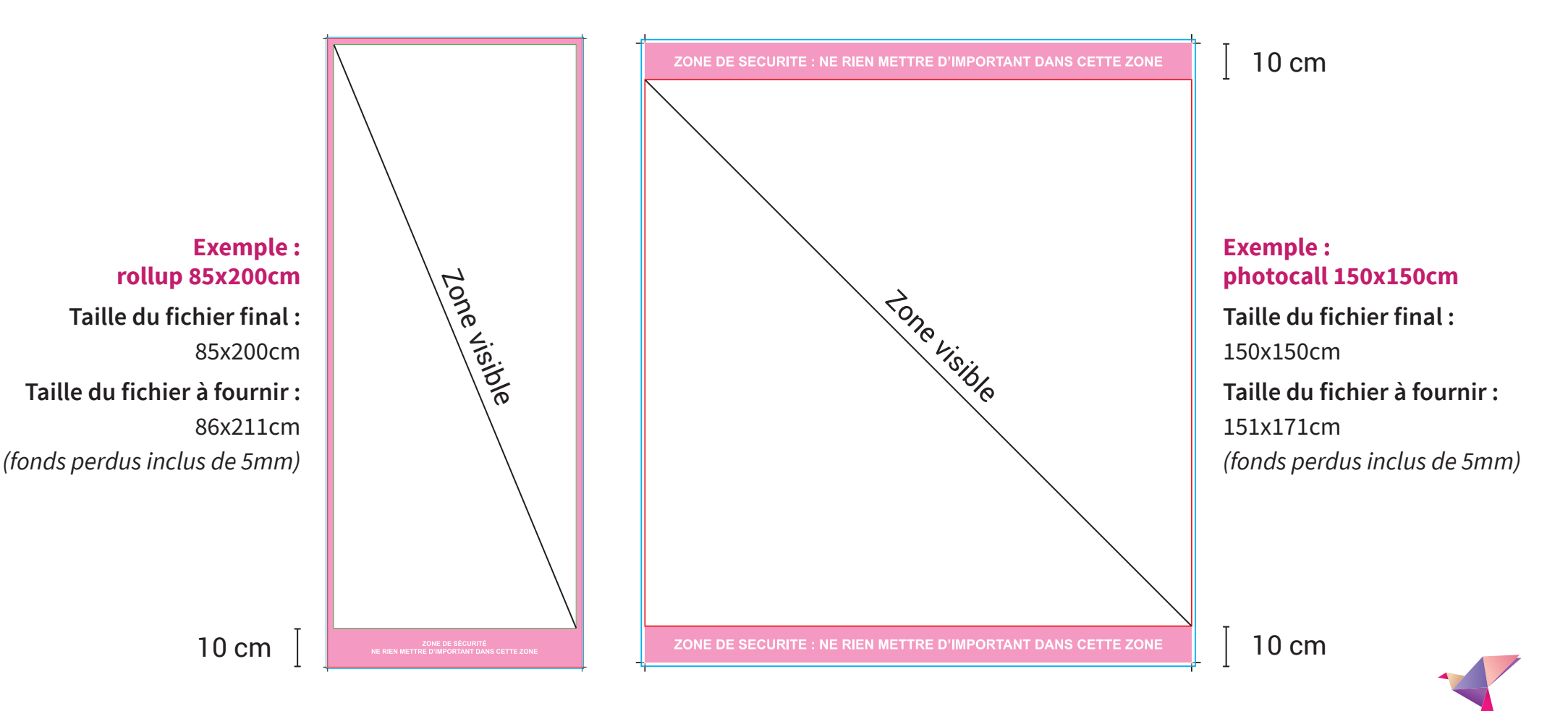

## **FICHE PRÉPARATION\_**Papier peint

Votre papier peint sera imprimé selon votre configuration en plusieurs morceaux verticaux **de la largeur de votre choix.**

- **U** Mesurer la taille de votre mur où vous souhaitez poser votre papier peint.
- 2 Créer votre fichier au format final (échelle 1). Votre fichier comportant un fond allant jusqu'au bord, vous devez donc rajouter des fonds perdus de 3 à 5mm de chaque coté de votre fichier.

**350 cm**

3) Diviser la largeur finale de votre visuel par la taille souhaitée de largeur de laize (morceaux), comprise entre 50 et 130 cm vous devez donc rajouter des fonds perdus de 3 à 5mm de chaque coté de votre fichier. vous devez donc rajouter des fonds perdus de 3 à 5mm de chaque coté de votre fichier.

Taille de laize : pour une pose facile, nous vous conseillons des laizes ne dépassant pas 80 cm de largeur. rame de laize . pour un 3. Diviser la largeur finale de votre visuel par la taille souhaitée de largeur de laize (morceaux), elle de laize : p

 $157000$ 

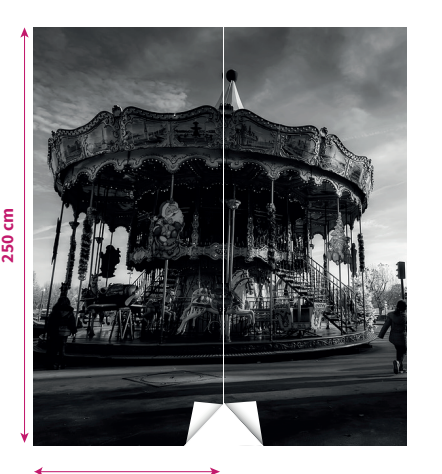

**sans option de recouvrement\* sans option de recouvrement\* Format visuel : 130 x 250 cm Format visuel : 130 x 250 cm** Vous souhaitez 2 laizes (morceaux) alors vous divisé 130 par 2 = 65 cm Vous souhaitez 2 laizes (morceaux) alors vous divisé 130 par 2 = 65 cm **Il faudra donc commander 2 exemplaires au format 65 x 250 cm Il faudra donc commander 2 exemplaires au format 65 x 250 cm**  Format souhaité ¥ 250  $...$  Choisissez  $...$ Délai de fabrication മ Mode d'impression Ouadri Recto Recouvrement des laizes  $\checkmark$ Nombre d'exemplaires Prix HT 1 exemplaire 60,00€ 2 exemplaires 109,00€

**Exemple (petite surface avec un même visuel) Exemple (petite surface avec un même visuel)** 

**65 cm**

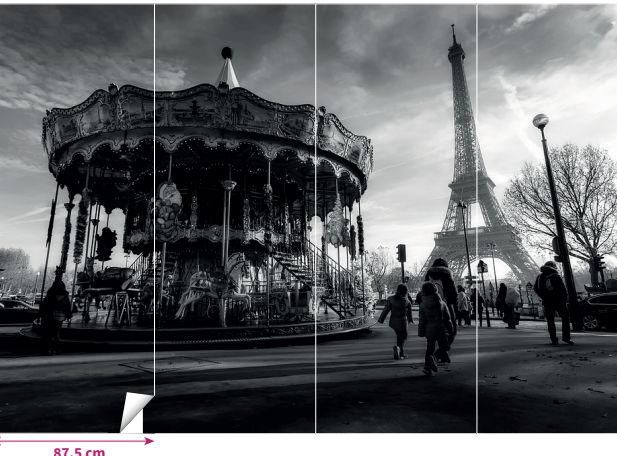

**Exemple (Grande surface avec un même visuel) \* Option avec recouvrement :** Les lés se chevauchent et l'excédent de 1cm de matière est recouvert, cela vous donnera une transition parfaite et invisible. Vous avez juste à nous fournir le fichier au format fini avec les fonds perdus, nous nous chargons de rajouter l'éxédent pour le recouvrement.

#### **Exemple (Grande surface avec un même visuel) avec option de recouvrement\* Format visuel : 350 x 300 cm**

La largeur maximum que vous rentrer étant de 130 pour le petit côté, il va falloir choisir en combien de laize vous souhaitez le diviser. Par 4 cela vous fera des laizes de 87.5 cm x 300 cm. **Il faudra donc commander 4 exemplaires au format 87.5 x 300 cm** 

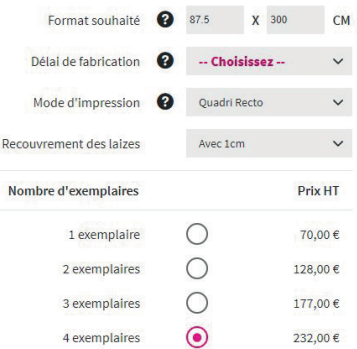

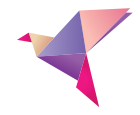

## **ENREGISTREMENT DES FICHIERS**

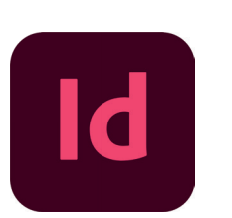

### **Enregistrement en PDF - Indesign**

1 Fichier > exporter > enregistrer

<sup>2</sup> Paramètre prédéfini :

[PDF/X-1a:2001] pour le petits formats / [Qualité Optimale] pour le grands formats

3 Repères et fonds perdus > ajoutez des traits de coupe et fonds perdus.

4 Exporter

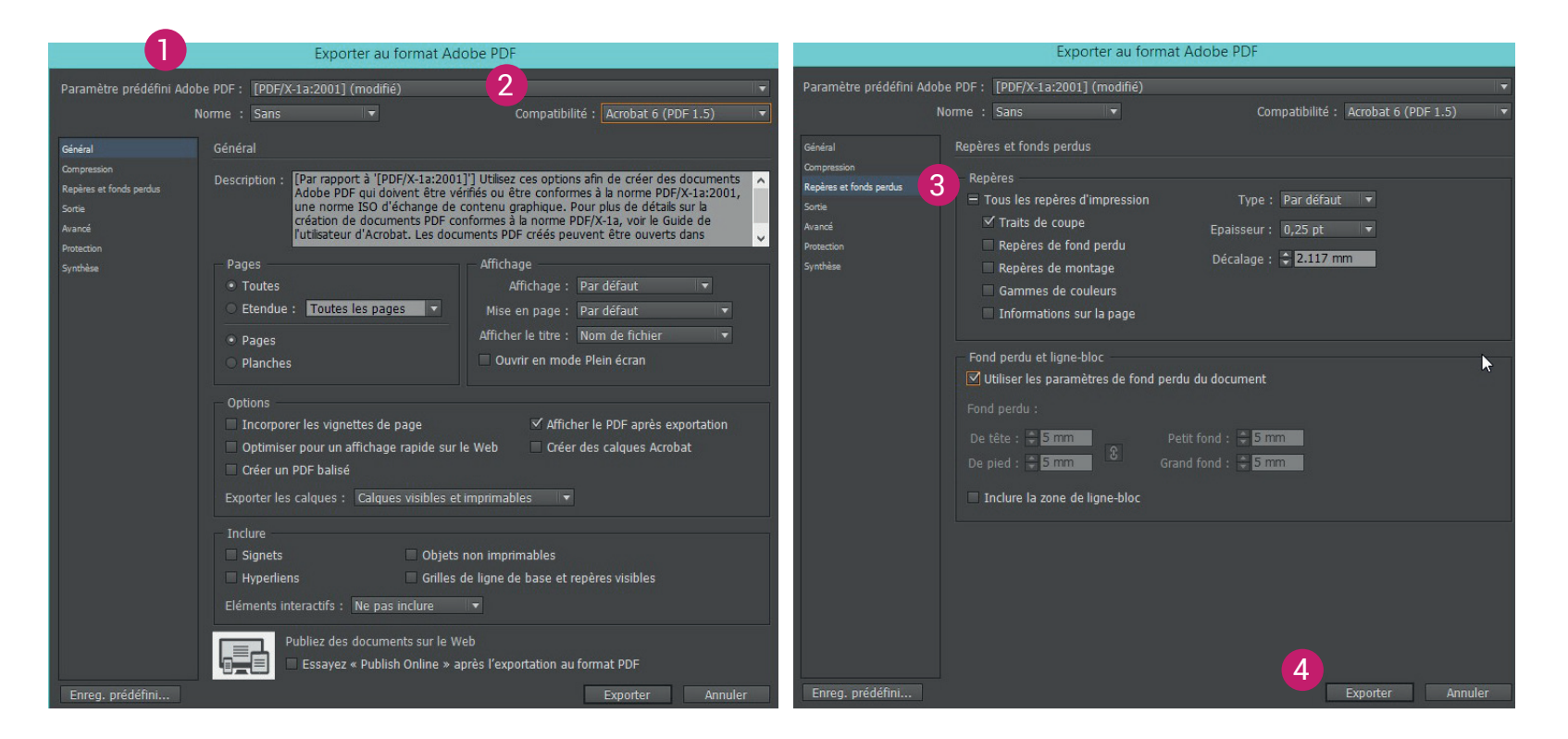

L'enregistrement de vos données au format PDF est le moyen le plus sûr pour vous et pour nous de générer des produits d'impression de haute qualité.

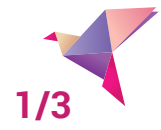

## **ENREGISTREMENT DES FICHIERS**

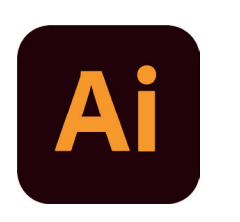

**Enregistrement en PDF - Illustrator**

1 Fichier > enregister sous...>sélectionner Adobe PDF

2 Paramètre prédéfini :

[PDF/X-1a:2001] pour le petits formats / [Qualité Optimale] pour le grands formats

3 Repères et fonds perdus > ajoutez des traits de coupe et fonds perdus.

4 Enregistrer en PDF

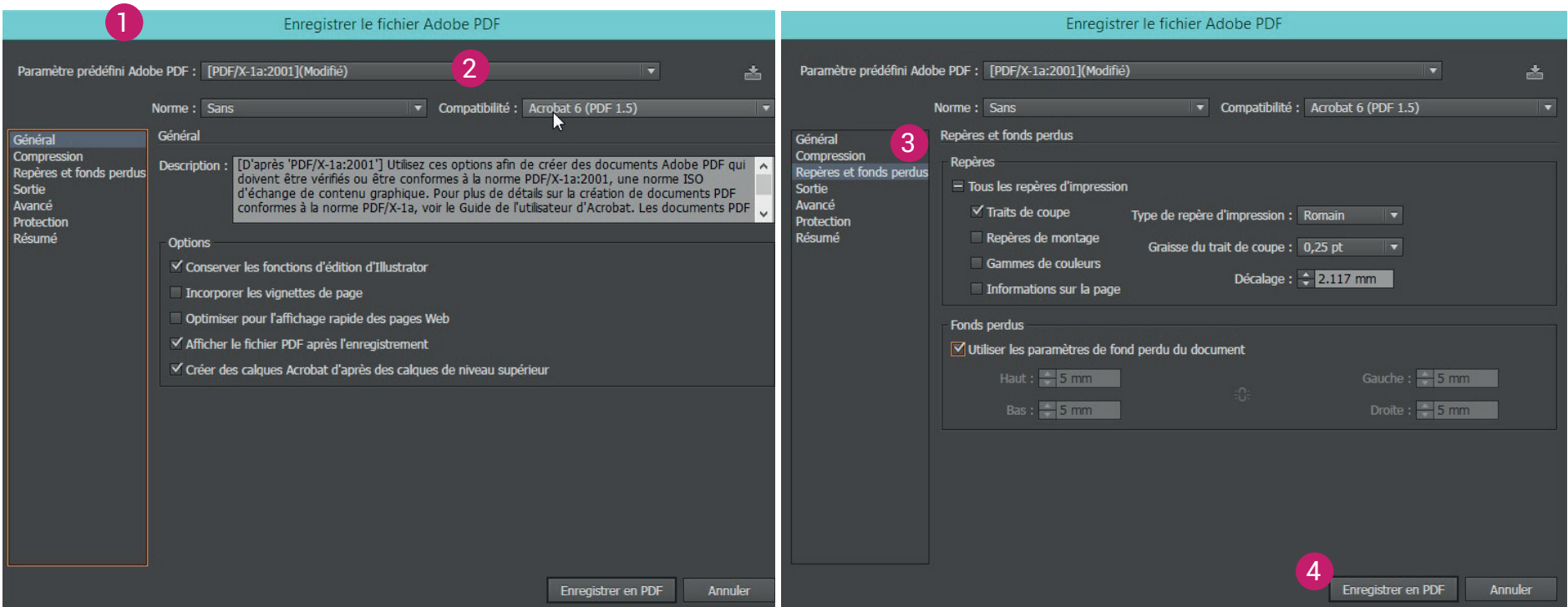

L'enregistrement de vos données au format PDF est le moyen le plus sûr pour vous et pour nous de générer des produits d'impression de haute qualité.

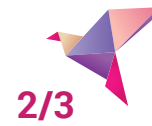

## **ENREGISTREMENT DES FICHIERS**

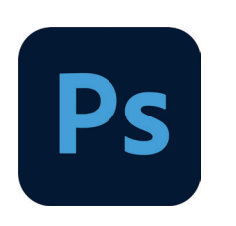

### **Enregistrement en PDF - Photoshop**

1 Fichier > enregister sous...> sélectionner Photoshop PDF

- 2 Paramètre prédéfini :
	- [Qualité Optimale] pour conserver les calques
- 3 Enregistrer en PDF

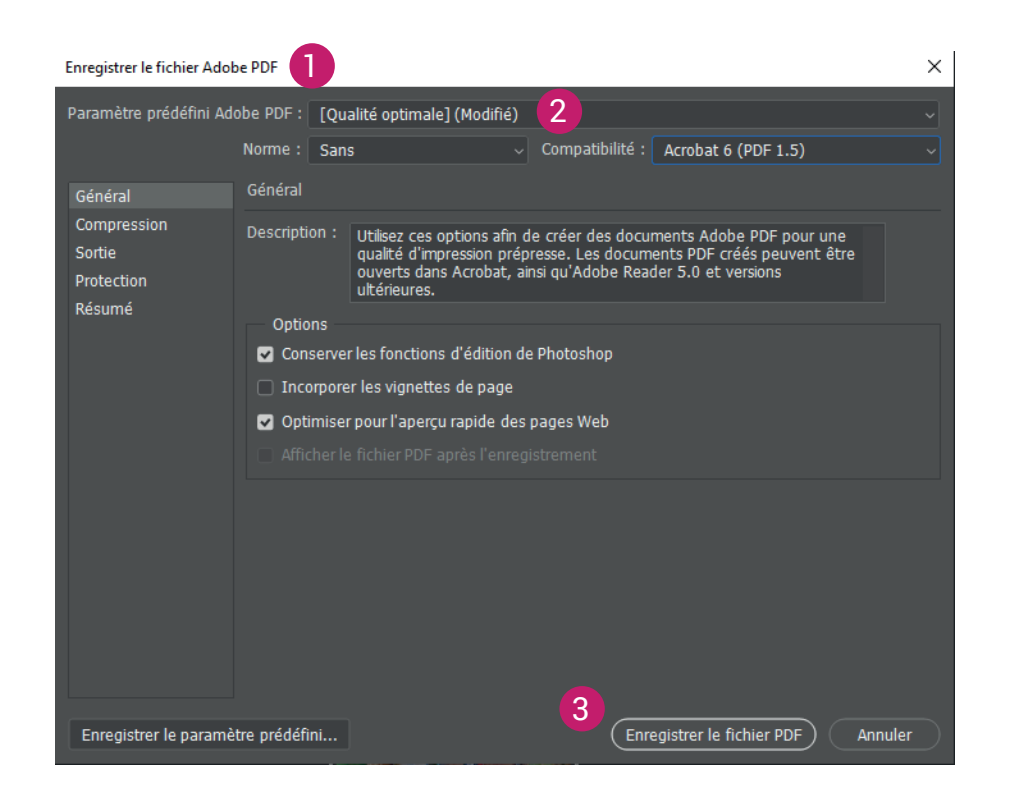

L'enregistrement de vos données au format PDF est le moyen le plus sûr pour vous et pour nous de générer des produits d'impression de haute qualité.

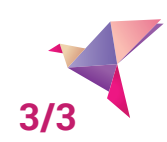

## **MISE EN PAGE\_**Dépliants

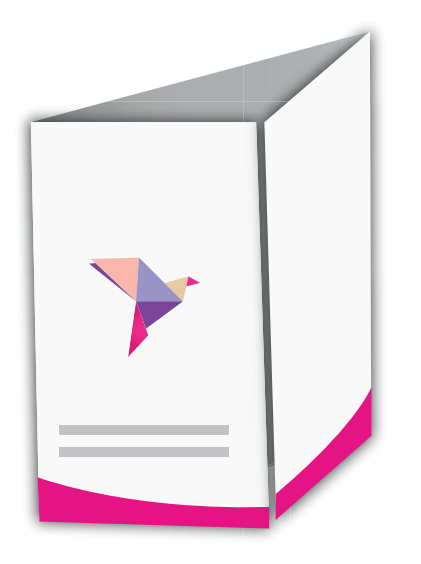

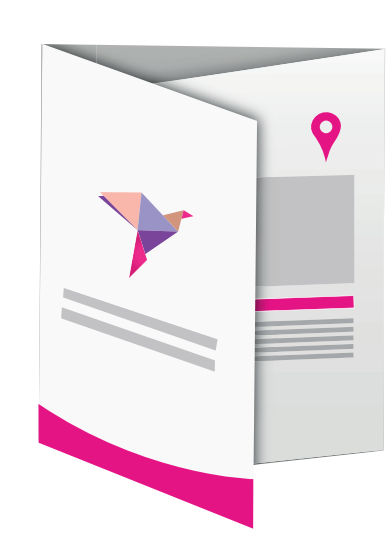

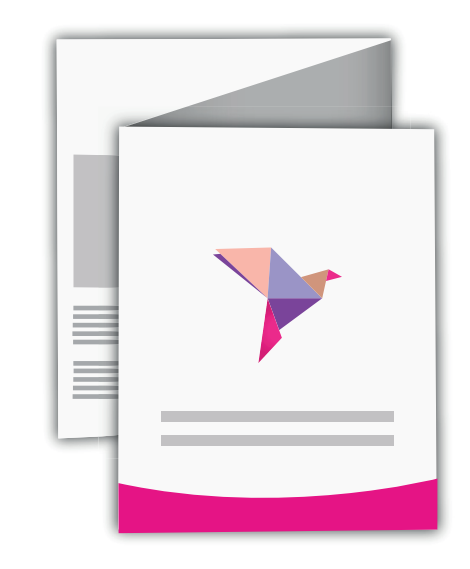

Extérieur : 21 x 7.42 x 14.85 x 7.42cm Extérieur : 21 x 9.7 x 10 x 10 cm **2 plis fenêtres H x L1 x L2 X L3** Exemple pour un A4 ouvert :

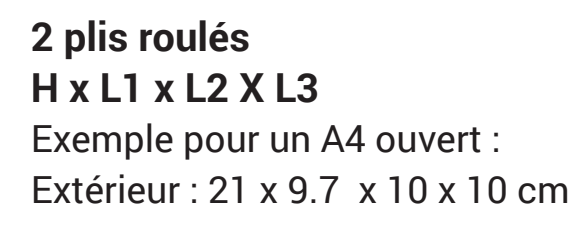

**2 plis accordéons H x L1 x L2 X L3** Exemple pour un A4 ouvert : Extérieur : 21 x 9.9 x 9.9 x 9.9 cm

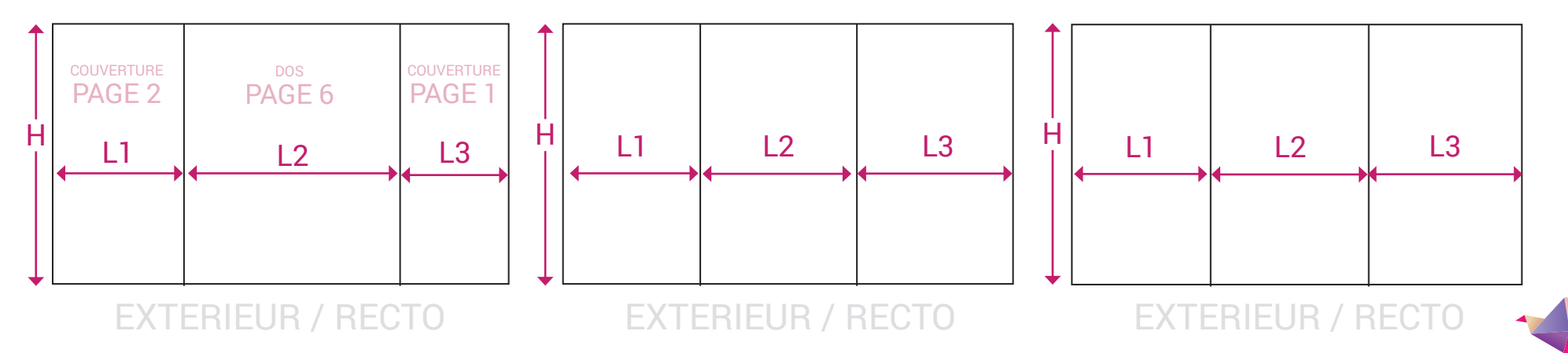

## **LES DRAPEAUX VOILES**

**GANSE PERSONNALISABLE** Couleur unie)

Les drapeaux voiles sont disponibles en 4 tailles :

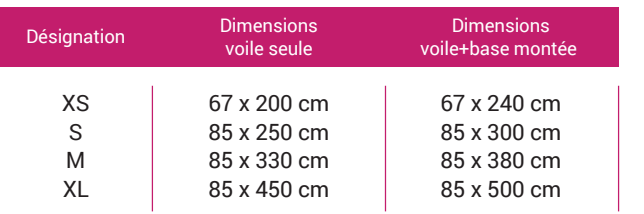

### AVANTAGES

- Utilisation en intérieur ou extérieur
- Pied de mât rotatif, la voile suit le sens du vent
- Sac de transport inclus

### COMPOSITION & FINITIONS

- Toile anti-vent 115g
- Ganse personnalisable de couleur unie
- Mât en aluminium, fourni avec sac de transport
- Pied de mât rond (40cm) et rotatif en acier (4kg) avec 4 piquets

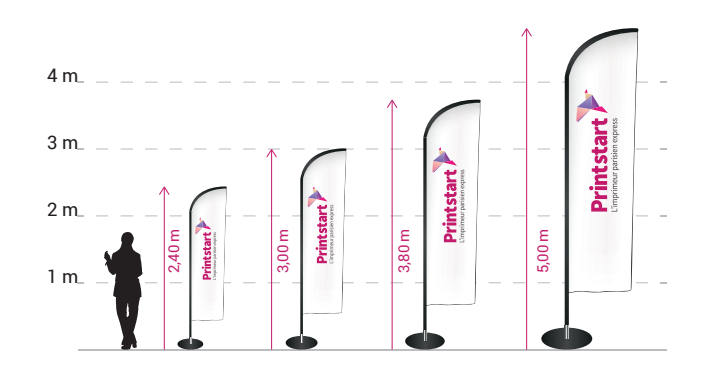

### **PRÉPARATION DE FICHIER**

**FORMAT :** choisissez le gabarit correspondant à votre besoin

**ZONE DE SÉCURITÉ :** pensez à placer vos textes à l'intérieur de la zone verte

**FONDS PERDUS :** si votre document comporte un fond ou des éléments graphiques allant jusqu'au bord, vous devez atteindre le filet bleu.

**RÉSOLUTION DE VOS FICHIERS 2**

> Vos documents doivent avoir une résolution d'origine de **300 DPI**, en dessous les images pourront être pixellisées.

#### **MODE COLORIMÉTRIQUE 3**

Tous les fichiers doivent nous être envoyés en **CMJN FOGRA 39.**

### **POLICES & IMAGES**

**4**

**1**

Les polices doivent être intégrées ou vectorisées dans votre document. Pensez également à aplatir vos images.

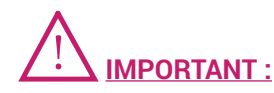

• Quadri recto uniquement

- L'épaisseur minimale d'un filet = 0,5 pt
- Le caractère minimal du texte = 12 pt

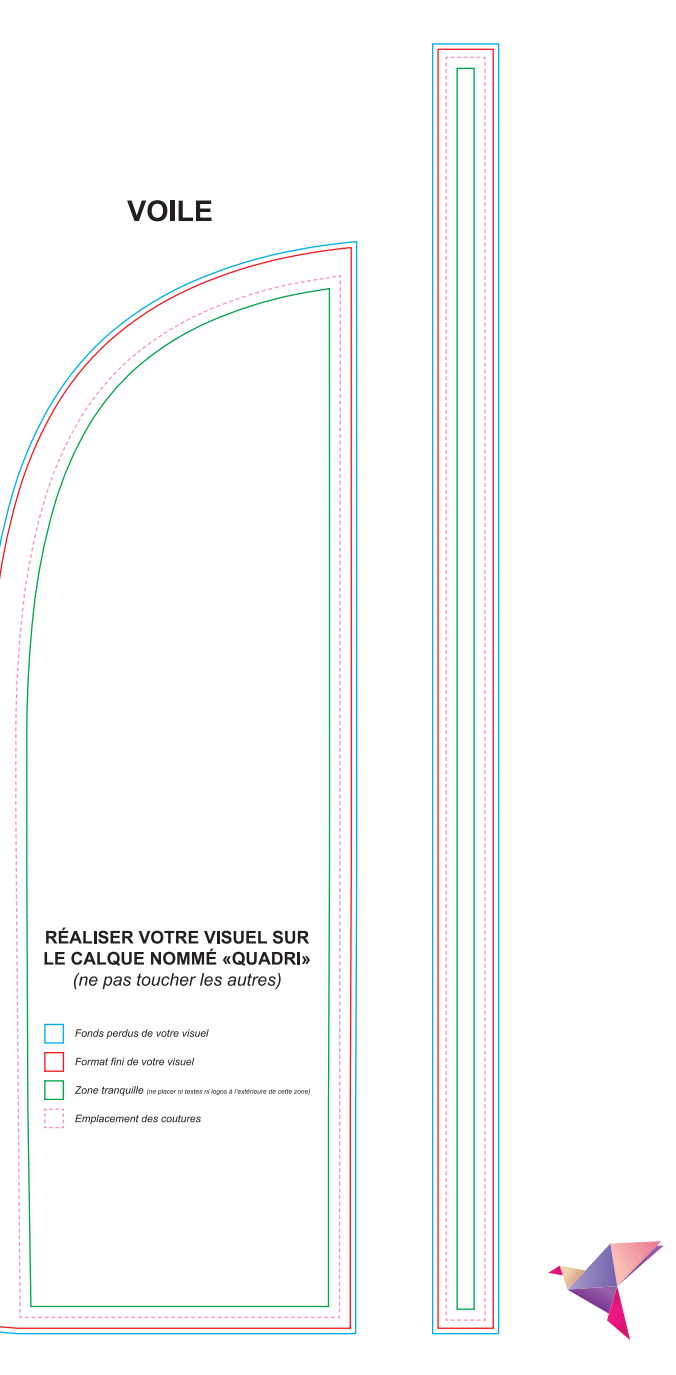

## **POSE DE VINYLE**

# **Bien poser son vinyle vitrine en hiver**

- **ÉVITER LA POSE EN DESSOUS DE 5°C**
	- **LAISSER LE VINYLE À TEMPÉRATURE AMBIANTE 24H AVANT LA POSE**
- **NETTOYAGE DE LA VITRE IMPÉRATIF AU PRÉALABLE**
- **SORTIR AU FUR ET À MESURE CHAQUE VINYLE POUR ÉVITER QUE LA COLLE GÈLE**
- **POSE À SEC SANS PRODUIT/LIQUIDE SUR LA VITRE OU LE VINYLE**

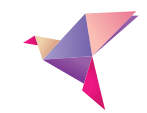

## **LA SURIMPRESSION**

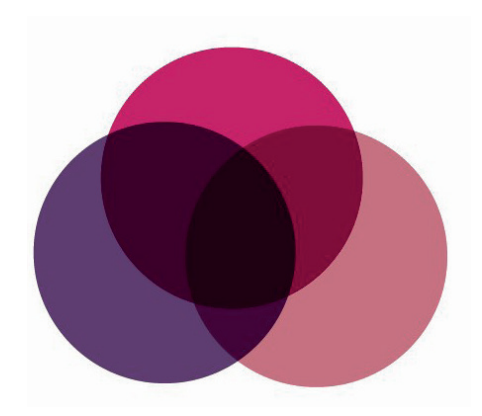

### 1 **Qu'est-ce que c'est ?**

La surimpression est un effet de chevauchement de plusieurs couleurs. Il arrive qu'elle soit attribuée involontairement à des objets. Nous vous conseillons de contrôler vos documents en affichant la surimpression cela vous permettra d'avoir une vue réaliste de vos fichiers avant l'impression.

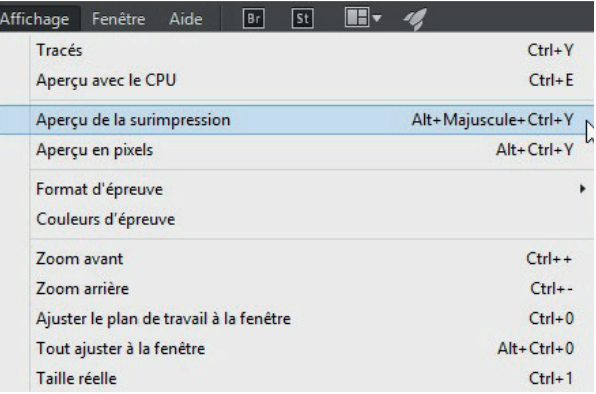

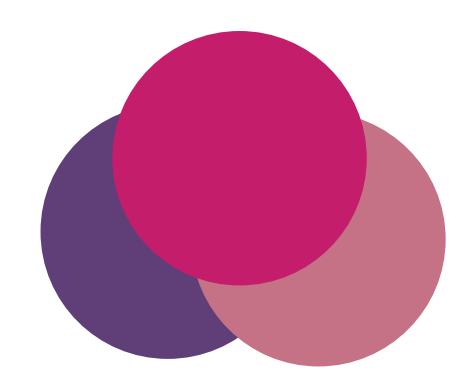

### 2 **Vérification**

Si vous travaillez à partir d'Indesign et Illustrator :

onglet Affichage > Aperçu de la surimpression.

A partir Acrobat : Onglet outils > prépresse > puis cochez la case pour simuler la surimpression . Si aucun élément ne change à l'écran, cela signifie qu'il n'y aura pas de problème.

### 3 **Désactivation**

Pour désactiver la surimpression ou vérifier qu'elle est inactive sur un objet.

A partir d'Indesign et Illustrator : sélectionnez votre élement puis allez dans le menu fenêtre > sortie > options d'objet > la case surimpression du fond doit être décochée.

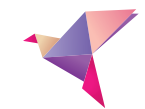

## **ASTUCES\_**Couleurs

C 30% M 30% J 30%

N 100%

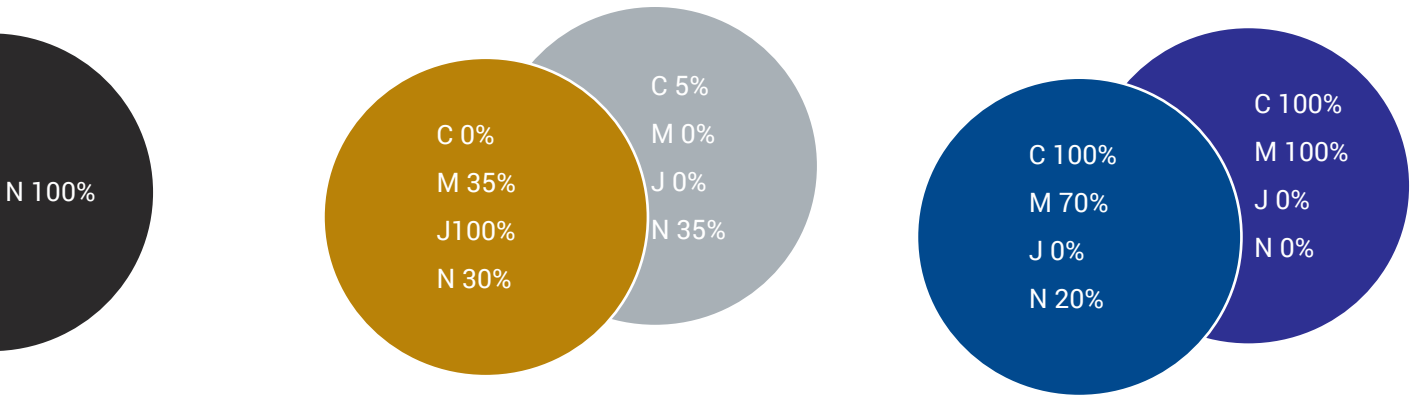

#### **Aplat de noir**

Pour réaliser un aplat de noir pur, le noir à 100% ne suffit pas. Nous vous conseillons d'appliquer les valeurs ci-dessus. N'utiliser pas cette méthode sur les textes.

### **Effet gold & silver**

Vous souhaitez créer une simulation d'un effet or ou argent en CMJN sur vos cartes de visites, logo, ... Les valeurs ci-dessus donnent d'excellents résultats.

#### **La bonne nuance**

Pour éviter d'obtenir un bleu trop violet et créer une belle nuance de bleu, nous vous conseillons de respecter un écart de 30% entre le Cyan et le Magenta.

Attention : Assurez vous que le taux d'encrage maximum (somme des valeurs des couleurs CMJN) est de 280 % pour les images et les aplats.

Contactez l'imprimerie : 01 43 07 00 78 - www.printstart.fr - 55 rue de montreuil, 75011 Paris